**ANDROID SMART BOX TV0051**

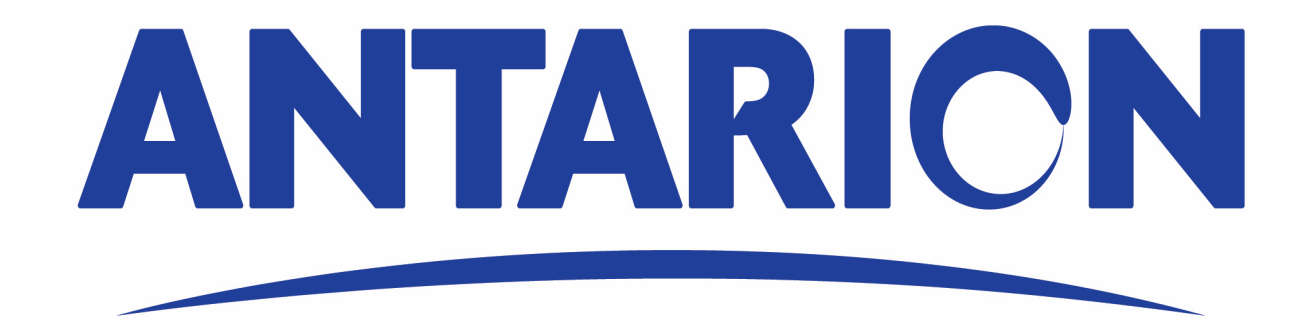

**Manuel d'utilisation**

# Instructions :

- Connectez un câble HDMI à votre téléviseur
- Connecter à alimentation
- Allumez la box android
- Allumez le téléviseur et sélectionnez l'entrée vidéo appropriée (reportez-vous au manuel d'utilisation du téléviseur pour savoir comment sélectionner l'entrée appropriée).

#### Commencer :

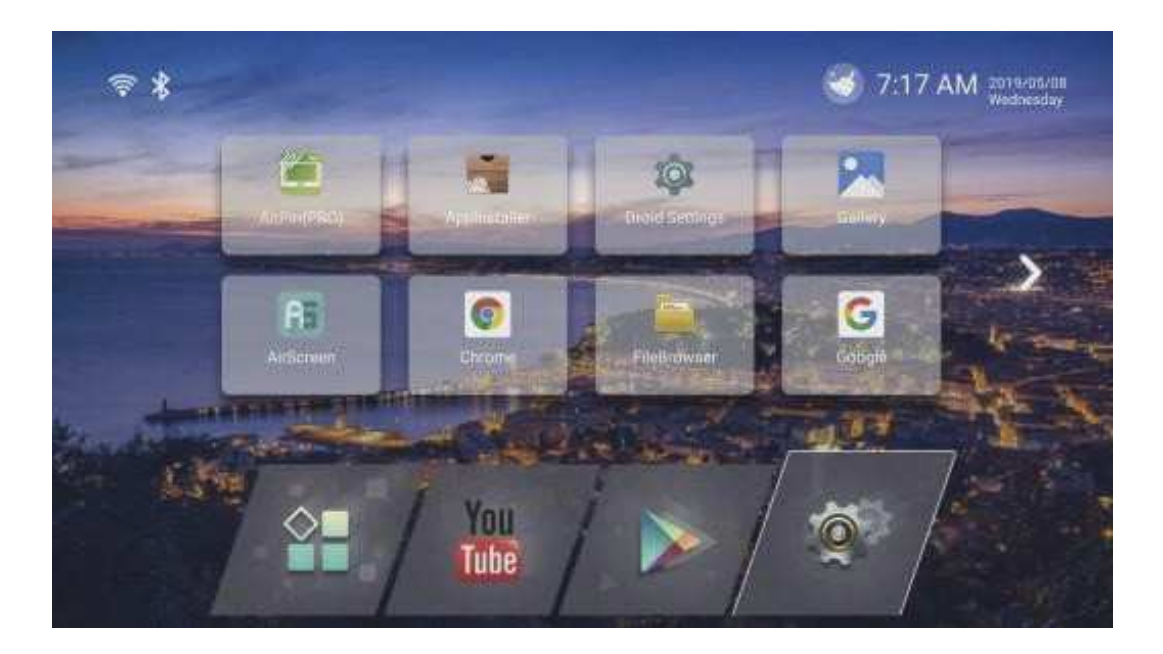

- Après avoir allumé la box Android, l'écran d'accueil est affiché
- Utilisez la box Android avec la télécommande ou la souris

# Installer :

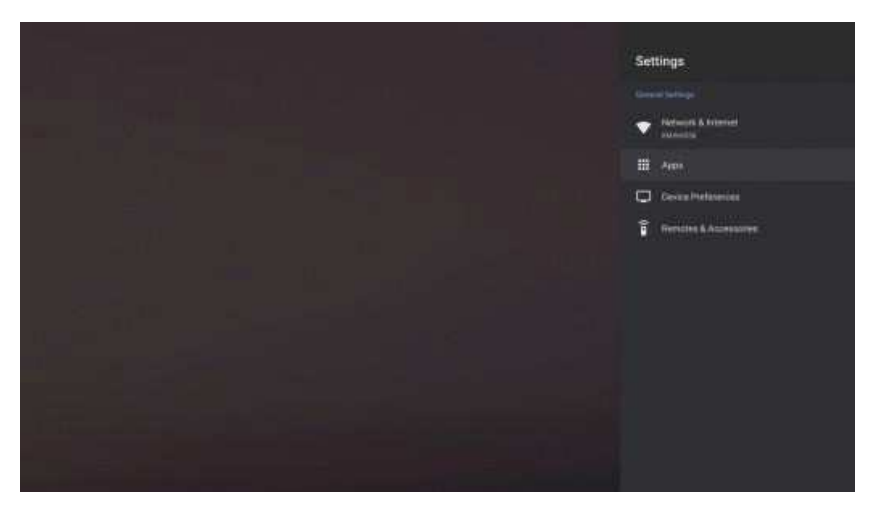

- Sélectionnez le menu PARAMÈTRES pour accéder au menu des paramètres.
- Le menu de configuration contient la plupart des options de personnalisation et de configuration, telles que la langue, le rapport de format, le mot de passe, la date et l'heure, le Wi-Fi, etc.

#### Connexion aux réseaux :

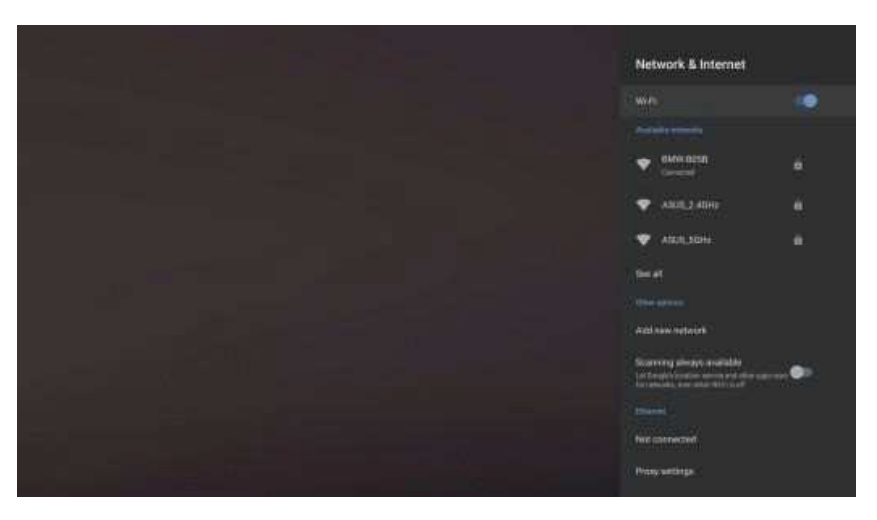

#### Paramètre Wi-Fi

- Sélectionnez les paramètres Wi-Fi et Internet
- Activer l'icône Wi-Fi, le système commence à analyser le réseau Wi-Fi disponible.
- Choisissez un réseau pour vous y connecter.

#### Configuration Ethernet

- Se connecter à Ethernet
- Sélectionnez et allumez l'icône Ethernet

# Choisir la langue :

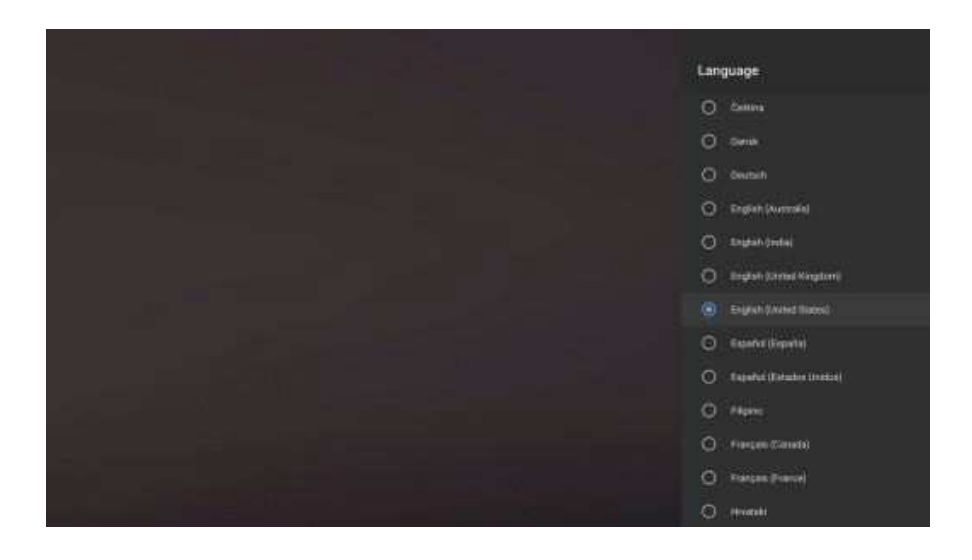

• Vous pouvez choisir la langue dans les paramètres de langue

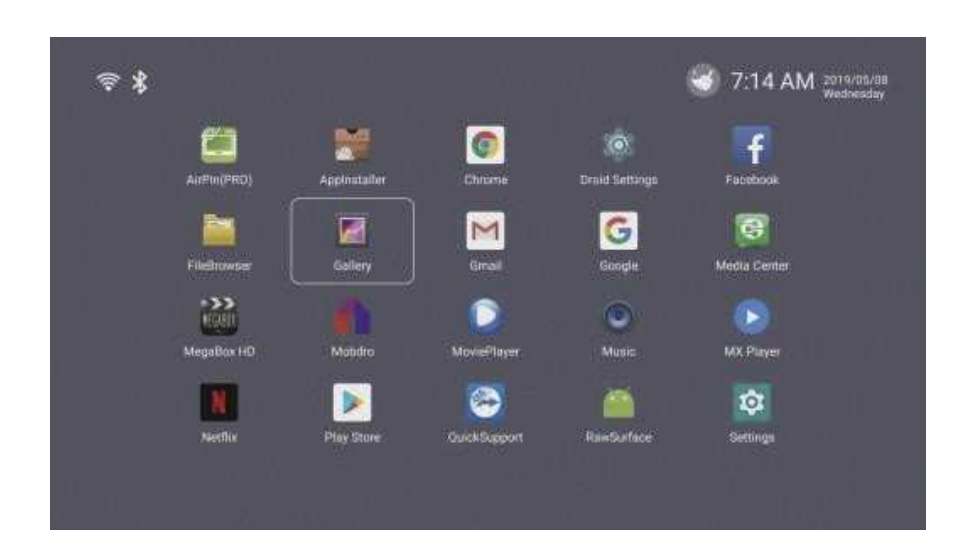

# Applications :

• Utilisez télécommande pour déplacer ou utiliser les applications installées dans le boîtier de télévision

# Carte TF :

- Si vous débranchez la carte TF (SD), sélectionnez PARAMÉTRAGE
- -> MÉMOIRE -> Décharger carte TF (SD)

### Avertissement :

• Les spécifications du produit, les configurations, les prix, le système sont tous sujets à changement sans préavis.

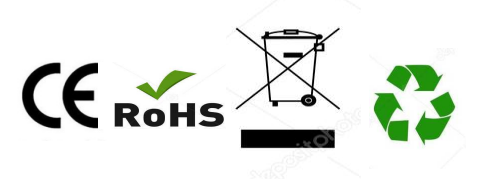

Made In China

**ANDROID SMART BOX TV0051**

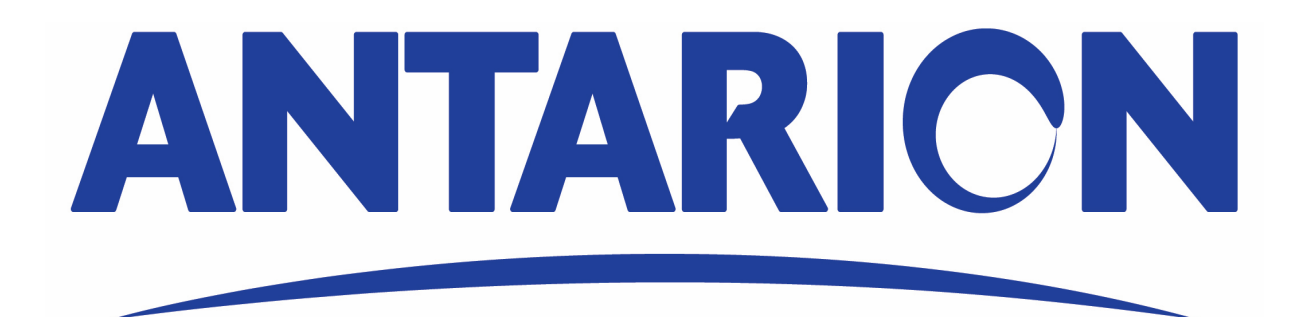

**User Manual**

# Instructions for use :

- Power up the device
- Connect the HD or AV cable
- Connected to the external power supply. Turn on the TV, use the TV remote control or mouse, operating TV Menu, select the source to the HD ou AV. (For details, see the TV manual

# Startup :

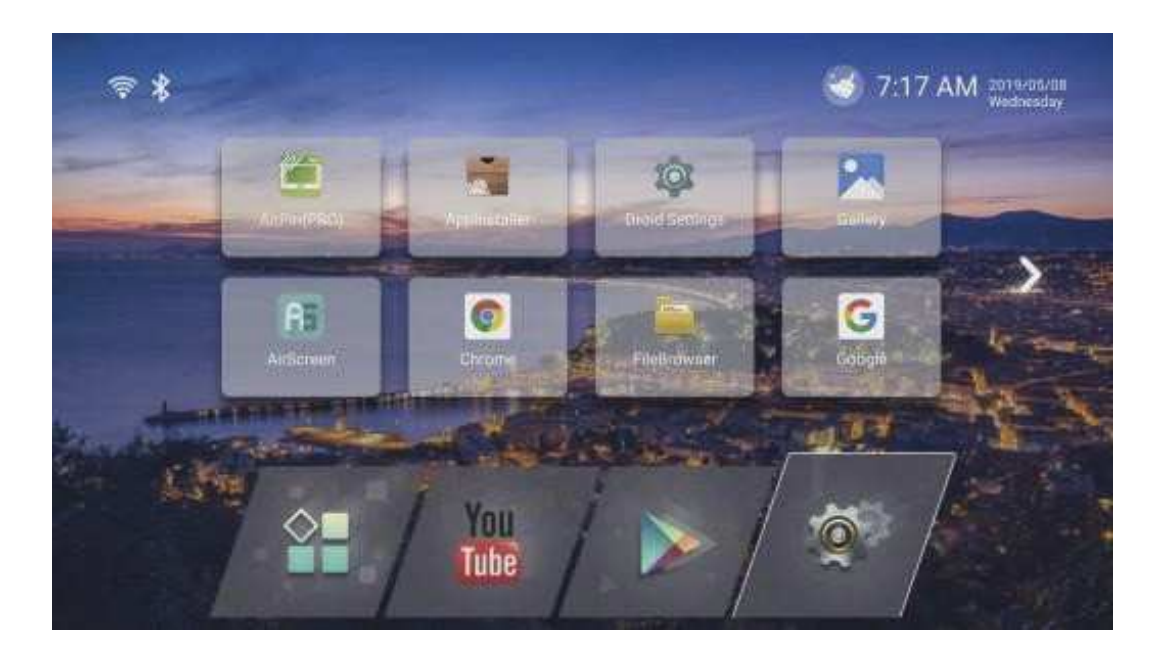

- After turning on the power, indication light is lit, main interface enter
- Through the remote control or move the mouse cursor, press the remote control to confirm key or click left mouse button, open the program.

# Setting interface :

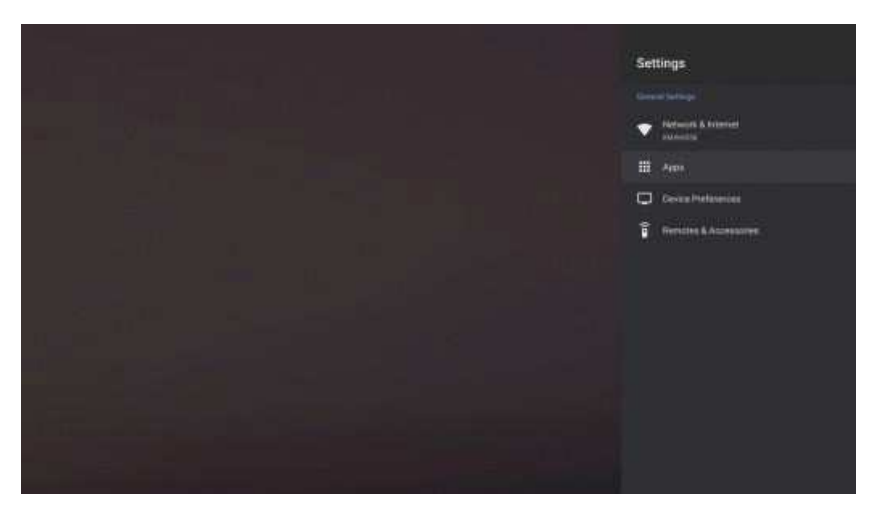

• Press setting icon, to enter system setting. Can set Network, Display, Advanced, Then select other, more setting

### Wi-fi & Ethernet :

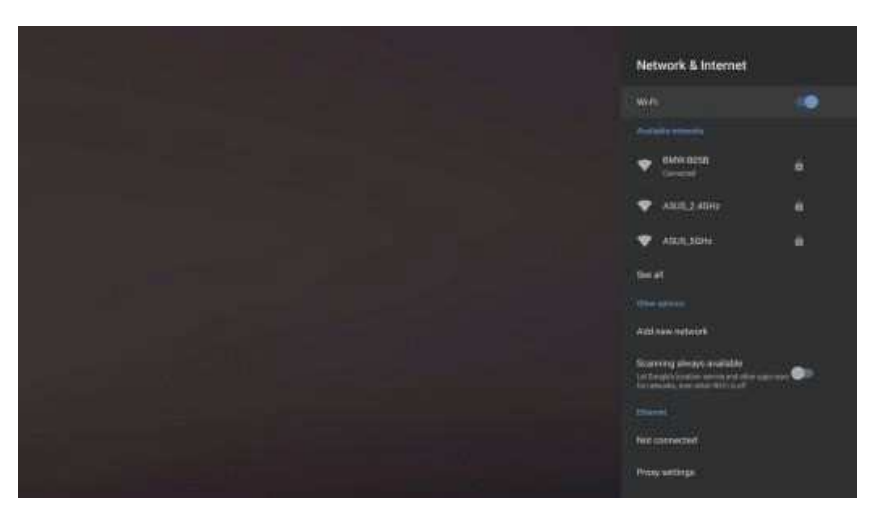

Wi-Fi

- Select Wi-Fi network at the upper right corner. System starts scanning available Wi-Fi network around automatically
- Press ok to choose WI-FI network and enter with your password.
- Notice : sometimes Wi-Fi is not stable. IF Wi-Fi connection fails, please try again.

#### **Ethernet**

• Select Ethernet, turn on the Ethernet configuration an the upper right corner. When the icon turns green, Ethernet is available.

# Language & Input :

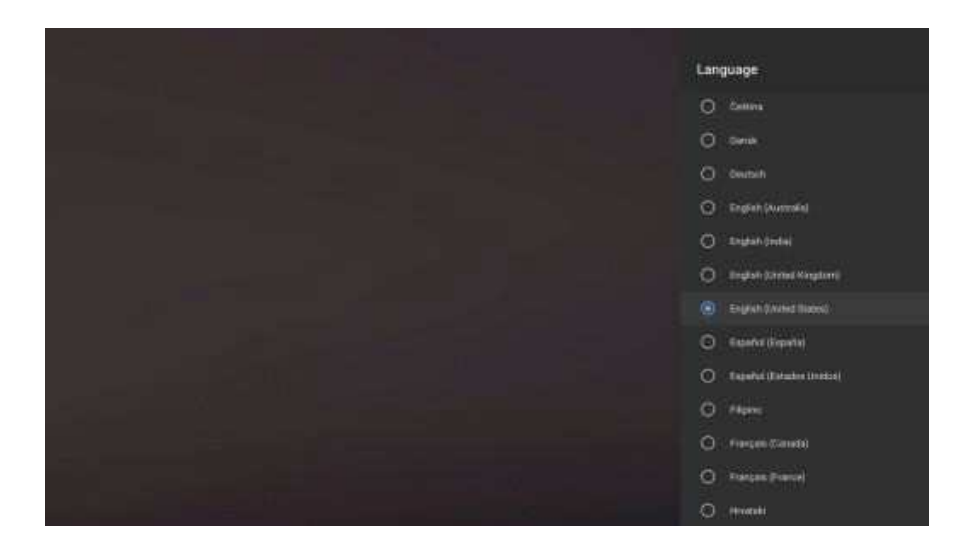

• In Language&Input, there are many languages to choose. You can Set keyboard an input methods, text-to-speech output speed and mouse pointer speed

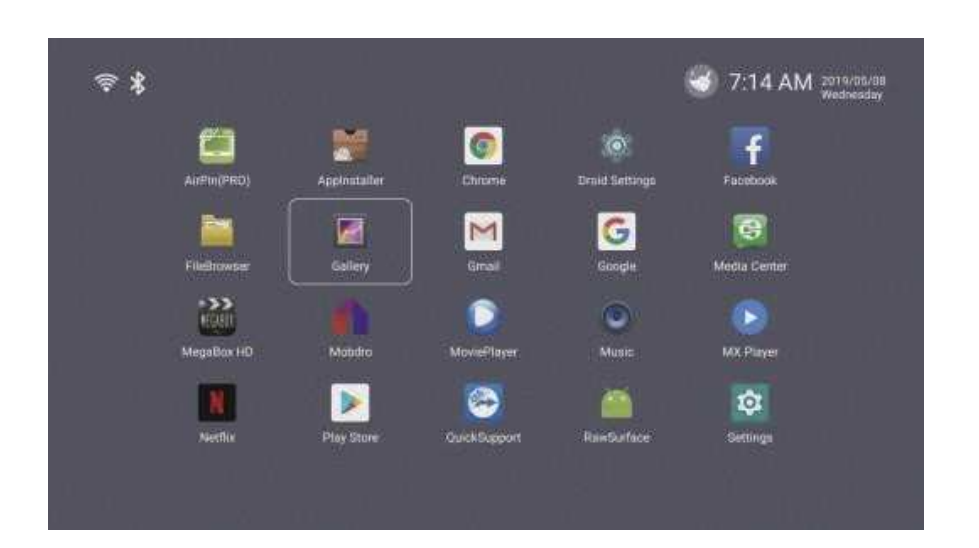

# Applications :

• Use remote control move to my apps icon, press ok to enter in. Choose target program, click OK button to open the select program.

# Use the TF card :

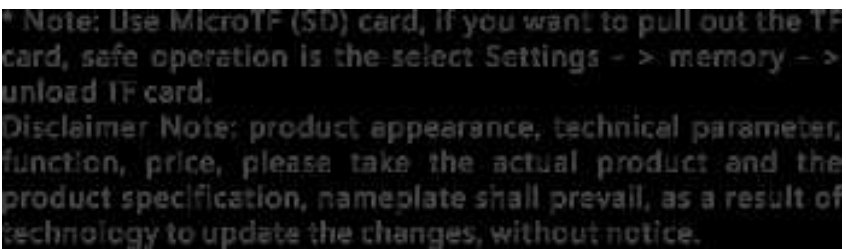

# Disclaimer :

Product specifications, configurations, prices, system are all subject to change without notice.

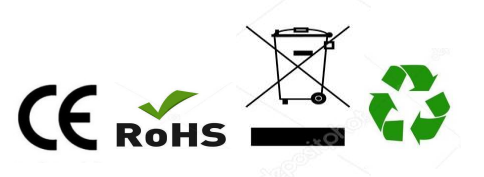

Made In China

Procédure pour passer le clavier physique QWERTY en AZERTY lorsque l'on utilise un SMART PAD ANTARION :

-Paramètre -More settings -Système -Langue et saisie -Clavier physique -2.4G composite -Français

Attention, cette procédure ne fonctionne pas avec la première box android.

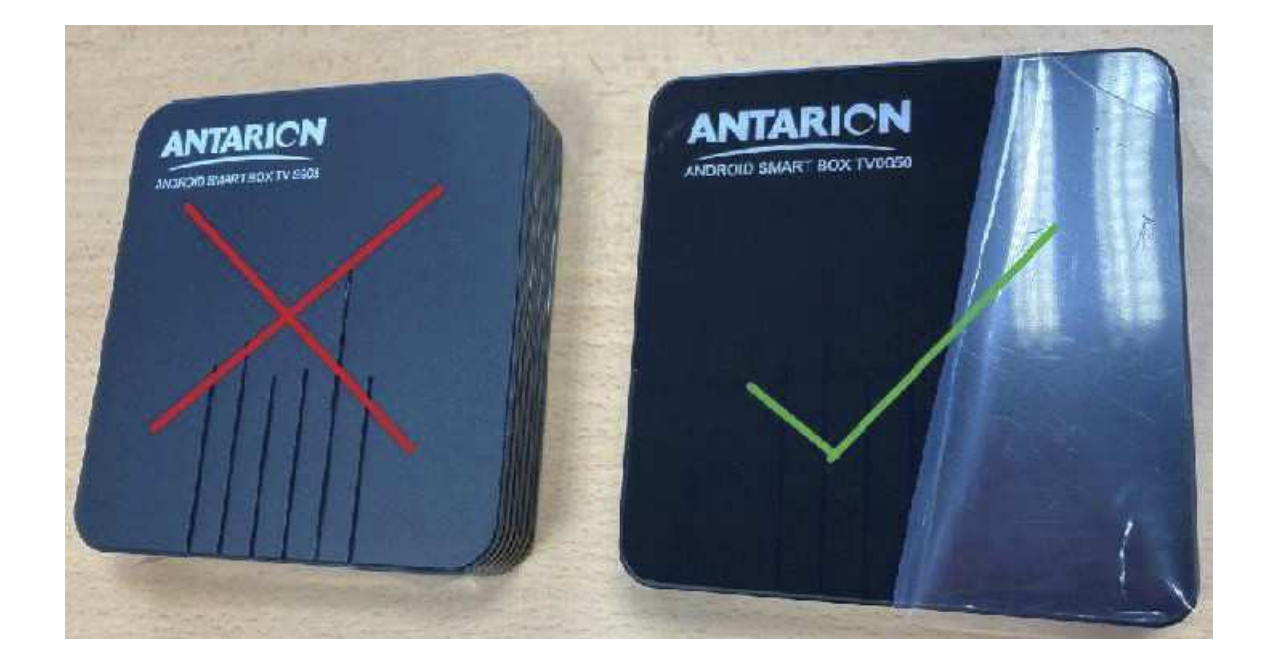

**ANDROID SMART BOX TV0051**

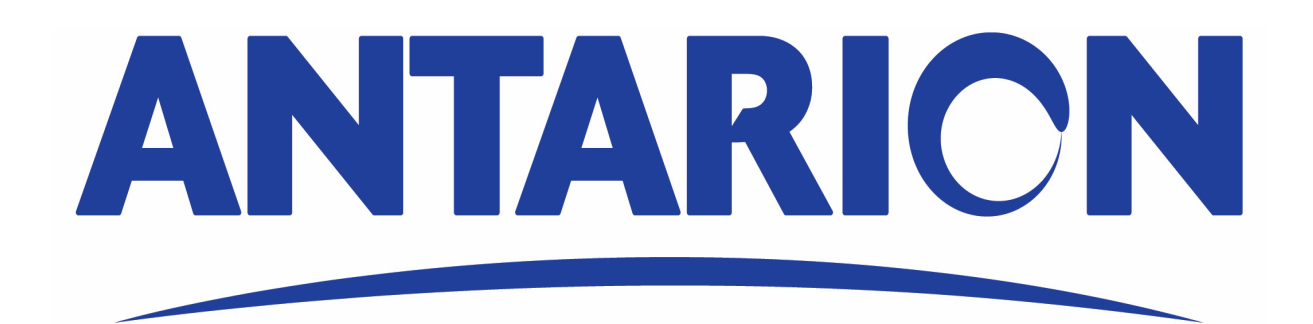

**Benutzerhandbuch**

# Gebrauchsanweisung :

- Schalten Sie das Gerät ein
- Schließen Sie das HD- oder AV-Kabel an

- Schließen Sie das Gerät an die externe Stromversorgung an. Schalten Sie das TV-Gerät ein, bedienen Sie das TV-Menü mit der TV-Fernbedienung

 oder der Maus, wählen Sie die Quelle zum HD oder AV. (Für Details, siehe die Bedienungsanleitung des Fernsehers)

#### Inbetriebnahme:

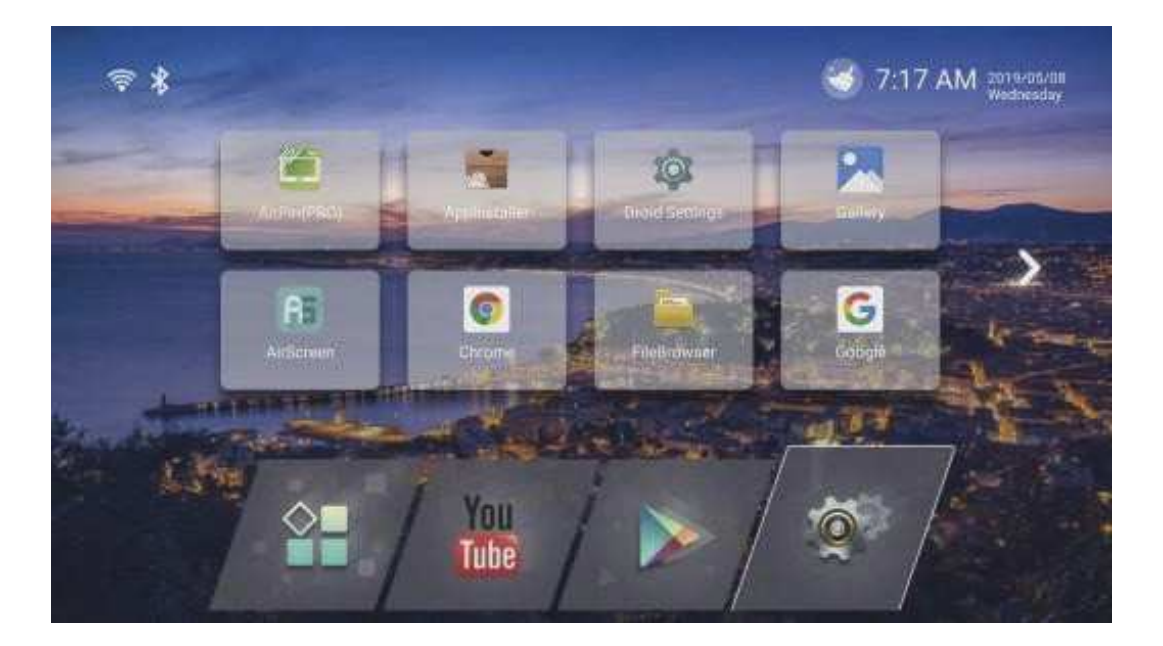

- Nach dem Einschalten der Stromversorgung leuchtet die Anzeigelampe auf, die Hauptschnittstelle wird aufgerufen

- Über die Fernbedienung oder den Mauszeiger wählen Sie das Programm, mit der Bestätigen-Taste der Fernbedienung öffnen Sie das Programm oder klicken Sie die linke Maustaste.

# Installation :

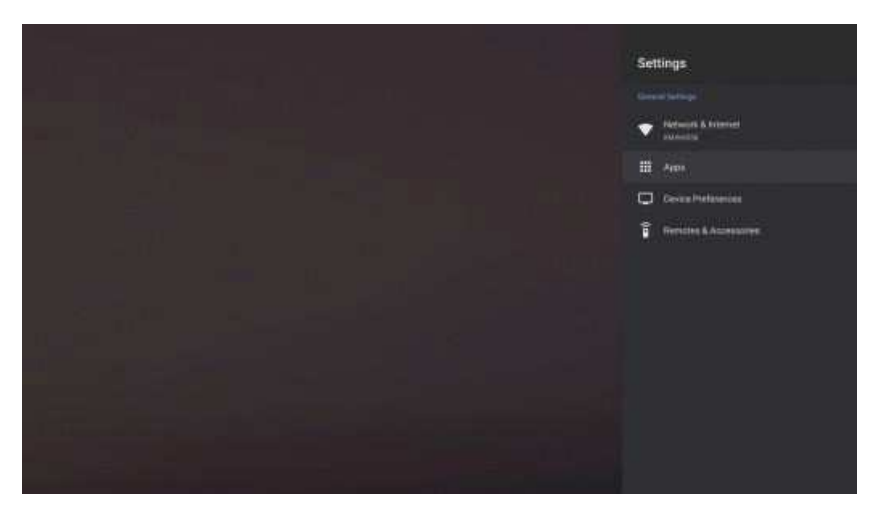

- Drücken Sie das Einstellungssymbol, um die Systemeinstellung aufzurufen. Sie können Netzwerk, Anzeige und Erweitert einstellen, dann wählen Sie andere, weitere Einstellungen

#### W-I AN & Fthernet :

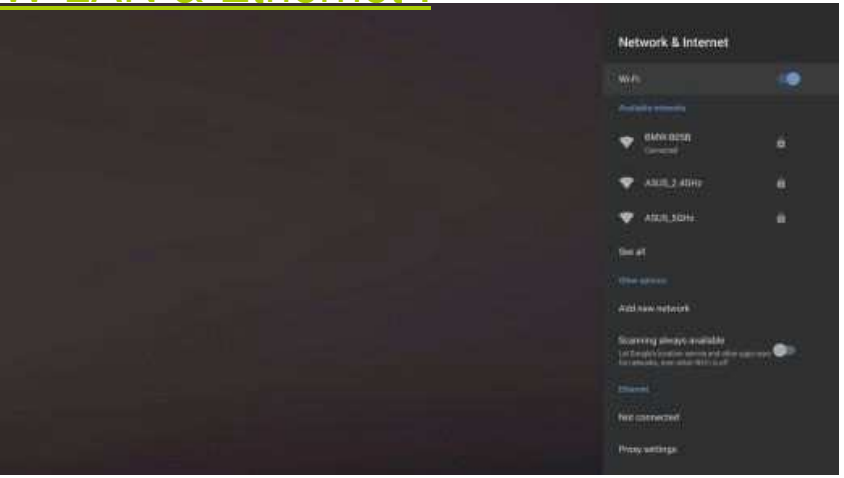

#### Wi-Fi

- Wählen Sie das Wi-Fi-Netzwerk in der oberen rechten Ecke aus. Das System beginnt automatisch mit der Suche nach verfügbarem WI-FI
- Drücken Sie ok, um das WI-FI-Netzwerk auszuwählen und geben Sie Ihr Passwort ein.

- Hinweis: Manchmal ist die Wi-Fi-Verbindung nicht stabil. Wenn die Wi-Fi-Verbindung fehlschlägt, versuchen Sie es bitte erneut.

#### **Ethernet**

- Wählen Sie Ethernet, schalten Sie die Ethernet-Konfiguration in der oberen rechten Ecke ein. Wenn das Symbol grün wird, ist Ethernet verfügbar.

# Sprache & Eingabe :

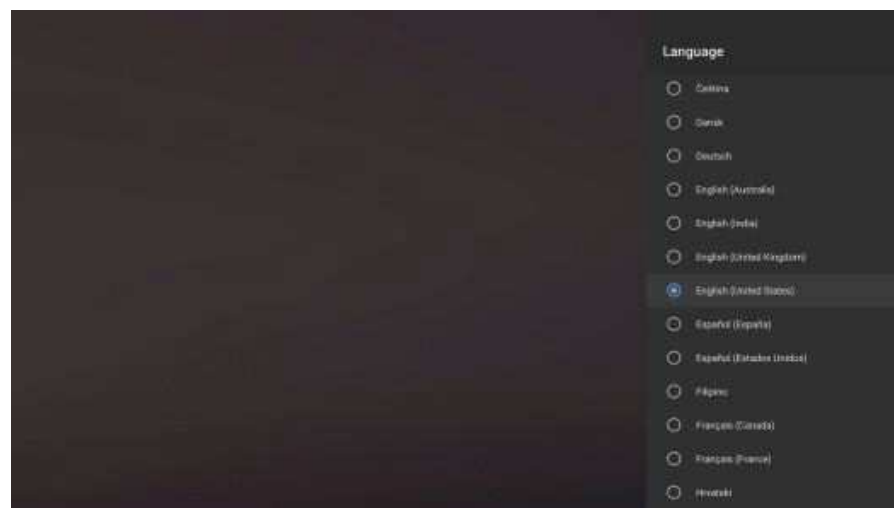

- In Sprache&Eingabe stehen viele Sprachen zur Auswahl. Sie können die Tastatur und Eingabemethoden, Text-zu-Sprache-Ausgabegeschwindigkeit und Mauszeigergeschwindigkeit

### Anwendungen :

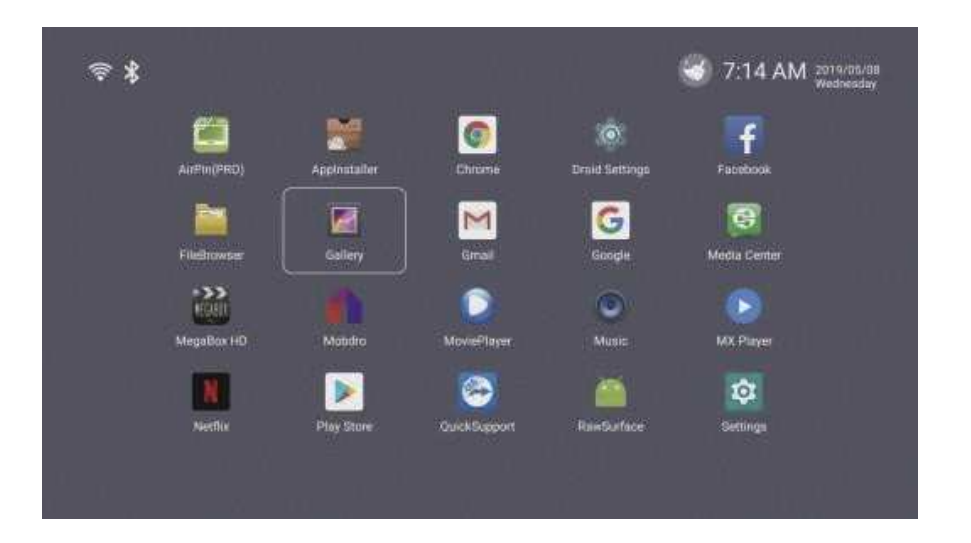

- Wählen Sie mit der Fernbedienung das Symbol "Meine Apps" und drücken Sie ok. Wählen sie das Zielprogramm, klicken Sie auf OK, um die Programmauswahl zu öffnen.

# Verwenden Sie die TF-Karte :

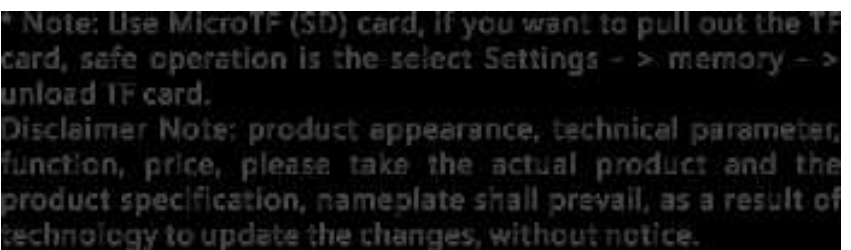

Wenn Sie die TF-Karte herausnehmen wollen, wählen Sie "Einstellungen" -> Speicher -> Karte entladen

# Haftungsausschluss :

Änderungen von Produktspezifikationen, Konfigurationen, Preisen und System sind ohne Vorankündigung möglich.

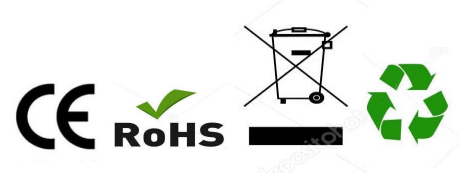

Hergestellt in China